## **CorelDRAW: Turning Text into Curves/Paths**

There are times when it is better to work with text as regular vectors rather than a text objects. Note that once you convert text into a curve, you will no longer be able to use Corel's text editing features but you will be able to use vector tools.

Converting text to curves is very simple.

- 1. Select the **Text Tool** and then click onto the page and type some text.
- 2. Select the **Pick Tool** and then click on the text you typed again. Notice the big black squares around the perimeter and the small white squares along the baseline of the text. These identify the object as editable text.
- 3. Right-click on the text and choose **Convert to Curves**.

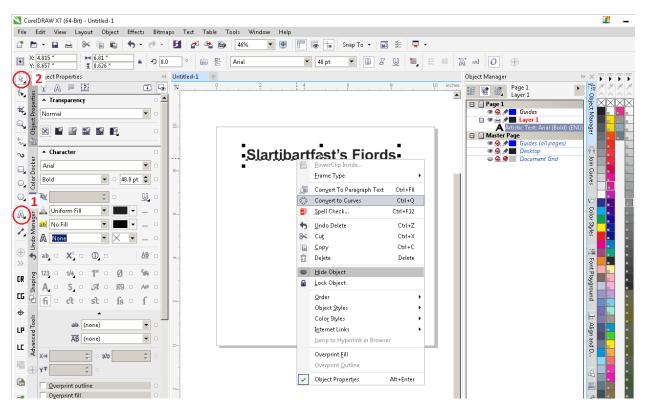

Once you have done that, you'll notice the small white squares are now at the start of each curve rather than all at the baseline.

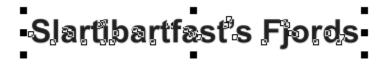